# **МІНІСТЕРСТВО ВНУТРІШНІХ СПРАВ УКРАЇНИ ХАРКІВСЬКИЙ НАЦІОНАЛЬНИЙ УНІВЕРСИТЕТ ВНУТРІШНІХ СПРАВ**

**Факультет № 6 Кафедра соціології та психології**

# **ТЕКСТ ЛЕКЦІЇ**

з навчальної дисципліни «**Комп'ютерні методи практичної психології**» обов'язкових компонент освітньої програми першого (бакалаврського) рівня вищої освіти

# **053 Психологія (практична психологія)**

# **Тема №3. Редагування психологічних даних в пакетах комп'ютерних програм**

#### **ЗАТВЕРДЖЕНО**

Науково-методичною радою Харківського національного університету внутрішніх справ Протокол від 30.08.2022 р. №8

### **СХВАЛЕНО**

Вченою радою факультету №6 Протокол від 26.08.2022 р. №6

## **ПОГОДЖЕНО**

Секцією Науково-методичної ради ХНУВС з гуманітарних та соціально-економічних дисциплін Протокол від 29.08.2022 р. №8

Розглянуто на засіданні кафедри соціології та психології Протокол від 17.08.2022 р. №7

#### **Розробник:**

Професор кафедри соціології та психології факультету №6, д-р соціол. н., професор Нечітайло Ірина Сергіївна

#### **Рецензенти:**

1. Керівник психологічної служби Харківського гуманітарного університету «Народна українська академія», доцент кафедри соціології та гуманітарних дисциплін, к. психол. н., Гога Н. П.;

2. Доцент кафедри соціології та психології факультету №6, к. психол. н., Філоненко В. М.

### **ТЕМА №3. РЕДАГУВАННЯ ПСИХОЛОГІЧНИХ ДАНИХ В ПАКЕТАХ КОМП'ЮТЕРНИХПРОГРАМ**

#### **План лекції**

3.1. Технологія роботи з маніпулятором «миша». Переміщення і копіювання об'єктів.Вбудовування об'єктів.

3.2. Вікна Windows. Робота з теками і файлами.

#### **Рекомендована література**

#### *Основна*

1. Максименко С.Д., Носенко Е.Л., Експериментальна психологія : підручник Київ : Центр учб. літ., 2017. 359 с.

2. Татьянчиков А. О. Математичні методи в психології: навчальнометодичні рекомендації (в допомогу до самостійної роботи для здобувачів вищої освіти ступеня бакалавра факультету психології, політології та соціології) ; кафедра психології НУ «Одеська юридична академія». Одеса : Фенікс, 2021. 48 с.

3. Телейко А.Б. Чорней Р.К. Математико-статистичні методи в соціології та психології : Навч. Посібник. Київ : МАУП, 2007. 424 с.

#### *Допоміжна*

4. Застосування математично-статистичних методів аналізу у психологічних вимірюваннях [Електронний ресурс]. Режим доступу: <http://surl.li/aghly> . Дата звернення: 01.09.2021.

5. Катаєв Є.С. Використання статистичних методів обробки даних у дослідженнях "я-концепції" особистості. Вісник Національного університету оборони України. 2012. №2 (27) /2012. С. 171-176.

6. Старушенко Г. А. Статистична обробка даних в системі публічного управління : навч. посіб. Дніпро : ГРАНІ, 2018. 144 с.

7. Шишко, В.Й. Основи інформатики та застосування ЕОМ у психологии: курс лекцій Львів : ЛьвДУВС, 2008. 176 с.

## **ТЕКСТ ЛЕКЦІЇ**

### **3.1. Технологія роботи з маніпулятором «миша». Переміщення і копіювання об'єктів. Вбудовування об'єктів**

Миша [\(англ.](https://uk.wikipedia.org/wiki/%D0%90%D0%BD%D0%B3%D0%BB%D1%96%D0%B9%D1%81%D1%8C%D0%BA%D0%B0_%D0%BC%D0%BE%D0%B2%D0%B0) mouse, [англ.](https://uk.wikipedia.org/wiki/%D0%90%D0%BD%D0%B3%D0%BB%D1%96%D0%B9%D1%81%D1%8C%D0%BA%D0%B0_%D0%BC%D0%BE%D0%B2%D0%B0) mouse devices) – один із [вказівних](https://uk.wikipedia.org/wiki/%D0%92%D0%BA%D0%B0%D0%B7%D1%96%D0%B2%D0%BD%D0%B8%D0%B9_%D0%BF%D1%80%D0%B8%D1%81%D1%82%D1%80%D1%96%D0%B9) [пристроїв](https://uk.wikipedia.org/wiki/%D0%9F%D1%80%D0%B8%D1%81%D1%82%D1%80%D1%96%D0%B9_%D0%B2%D0%B2%D0%B5%D0%B4%D0%B5%D0%BD%D0%BD%D1%8F) [введення](https://uk.wikipedia.org/wiki/%D0%9F%D1%80%D0%B8%D1%81%D1%82%D1%80%D1%96%D0%B9_%D0%B2%D0%B2%D0%B5%D0%B4%D0%B5%D0%BD%D0%BD%D1%8F) [\(англ.](https://uk.wikipedia.org/wiki/%D0%90%D0%BD%D0%B3%D0%BB%D1%96%D0%B9%D1%81%D1%8C%D0%BA%D0%B0_%D0%BC%D0%BE%D0%B2%D0%B0) pointing device), який дає змогу користувачеві через [інтерфейс в](https://uk.wikipedia.org/wiki/%D0%86%D0%BD%D1%82%D0%B5%D1%80%D1%84%D0%B5%D0%B9%D1%81)заємодіятиз [комп'ютером.](https://uk.wikipedia.org/wiki/%D0%9A%D0%BE%D0%BC%D0%BF%27%D1%8E%D1%82%D0%B5%D1%80)

*Принцип дії.* Мишка сприймає своє переміщення в робочій площині (зазвичай на частині поверхні [стола\)](https://uk.wikipedia.org/wiki/%D0%A1%D1%82%D1%96%D0%BB) і передає цю інформацію комп'ютеру. У відповідь на переміщення миші, програма у комп'ютері виконує на екрані дію, яка відповідає напрямку і відстані цього переміщення. В універсальних інтерфейсах (наприклад, у віконному) за допомоги мишки користувач керує спеціальним [курсором –](https://uk.wikipedia.org/wiki/%D0%9A%D1%83%D1%80%D1%81%D0%BE%D1%80) вказівником – маніпулятором елементами інтерфейсу. Інколи використовується введення команд мишею без участі видимих елементів інтерфейсу програми: за допомогою аналізування рухів миші. Такий спосіб отримав назву «жести мишкою» [\(англ.](https://uk.wikipedia.org/wiki/%D0%90%D0%BD%D0%B3%D0%BB%D1%96%D0%B9%D1%81%D1%8C%D0%BA%D0%B0_%D0%BC%D0%BE%D0%B2%D0%B0) mouse gestures).

У доповнення до датчика переміщення, мишка має від однієї до трьох і більше кнопок, а такождодаткові елементи керування [\(колеса прокрутки](https://uk.wikipedia.org/w/index.php?title=%D0%A1%D0%BA%D1%80%D0%BE%D0%BB&action=edit&redlink=1) [\(англ.](https://uk.wikipedia.org/wiki/%D0%90%D0%BD%D0%B3%D0%BB%D1%96%D0%B9%D1%81%D1%8C%D0%BA%D0%B0_%D0%BC%D0%BE%D0%B2%D0%B0) scroll wheel), [джойстики,](https://uk.wikipedia.org/wiki/%D0%94%D0%B6%D0%BE%D0%B9%D1%81%D1%82%D0%B8%D0%BA) [трекболи,](https://uk.wikipedia.org/wiki/%D0%A2%D1%80%D0%B5%D0%BA%D0%B1%D0%BE%D0%BB) [клавіші](https://uk.wikipedia.org/wiki/%D0%9A%D0%BB%D0%B0%D0%B2%D1%96%D1%88%D0%B0) тощо), дії яких зазвичай зв'язані з положенням курсора в цей час.

Елементи керування миші багато в чому є втіленням ідеї акордної клавіатури (тобто, клавіатури для роботи всліпу). Мишу початково створювали як доповнення до акордної клавіатури, яку вона фактично замінила.

Подібні [вказівні пристрої з](https://uk.wikipedia.org/wiki/%D0%92%D0%BA%D0%B0%D0%B7%D1%96%D0%B2%D0%BD%D0%B8%D0%B9_%D0%BF%D1%80%D0%B8%D1%81%D1%82%D1%80%D1%96%D0%B9)'явилися водночас з електронними дисплеями [радіолокаторів,](https://uk.wikipedia.org/wiki/%D0%A0%D0%B0%D0%B4%D0%B0%D1%80) їхпрототипом була [ручка керування літаком.](https://uk.wikipedia.org/wiki/%D0%A0%D1%83%D1%87%D0%BA%D0%B0_%D0%BA%D0%B5%D1%80%D1%83%D0%B2%D0%B0%D0%BD%D0%BD%D1%8F_%D0%BB%D1%96%D1%82%D0%B0%D0%BA%D0%BE%D0%BC) Перша «миша» була сконструйована [1964](https://uk.wikipedia.org/wiki/1964) рокуруками [аспіранта](https://uk.wikipedia.org/wiki/%D0%90%D1%81%D0%BF%D1%96%D1%80%D0%B0%D0%BD%D1%82) Білла [Інгліша\[en\]](https://uk.wikipedia.org/w/index.php?title=%D0%91%D1%96%D0%BB%D0%BB_%D0%86%D0%BD%D0%B3%D0%BB%D1%96%D1%88_(%D1%96%D0%BD%D0%B6%D0%B5%D0%BD%D0%B5%D1%80)&action=edit&redlink=1) та Роберта [Тейлора](https://uk.wikipedia.org/wiki/%D0%A0%D0%BE%D0%B1%D0%B5%D1%80%D1%82_%D0%A2%D0%B5%D0%B9%D0%BB%D0%BE%D1%80_(%D0%B2%D1%87%D0%B5%D0%BD%D0%B8%D0%B9)) під керівництвом власне [винахідника і](https://uk.wikipedia.org/wiki/%D0%92%D0%B8%D0%BD%D0%B0%D1%85%D1%96%D0%B4%D0%BD%D0%B8%D0%BA) батька самої концепції [Дугласа Карла](https://uk.wikipedia.org/wiki/%D0%94%D1%83%D0%B3%D0%BB%D0%B0%D1%81_%D0%95%D0%BD%D0%B3%D0%B5%D0%BB%D1%8C%D0%B1%D0%B0%D1%80%D1%82)  [Енгельбарта у](https://uk.wikipedia.org/wiki/%D0%94%D1%83%D0%B3%D0%BB%D0%B0%D1%81_%D0%95%D0%BD%D0%B3%D0%B5%D0%BB%D1%8C%D0%B1%D0%B0%D1%80%D1%82) [англ. A](https://uk.wikipedia.org/wiki/%D0%90%D0%BD%D0%B3%D0%BB%D1%96%D0%B9%D1%81%D1%8C%D0%BA%D0%B0_%D0%BC%D0%BE%D0%B2%D0%B0)ugmentationResearch Center [Стенфордського](https://uk.wikipedia.org/w/index.php?title=%D0%A1%D1%82%D0%B5%D0%BD%D1%84%D0%BE%D1%80%D0%B4%D1%81%D1%8C%D0%BA%D0%B8%D0%B9_%D0%B4%D0%BE%D1%81%D0%BB%D1%96%D0%B4%D0%BD%D0%B8%D0%B9_%D1%96%D0%BD%D1%81%D1%82%D0%B8%D1%82%D1%83%D1%82&action=edit&redlink=1) дослідного [інституту](https://uk.wikipedia.org/w/index.php?title=%D0%A1%D1%82%D0%B5%D0%BD%D1%84%D0%BE%D1%80%D0%B4%D1%81%D1%8C%D0%BA%D0%B8%D0%B9_%D0%B4%D0%BE%D1%81%D0%BB%D1%96%D0%B4%D0%BD%D0%B8%D0%B9_%D1%96%D0%BD%D1%81%D1%82%D0%B8%D1%82%D1%83%D1%82&action=edit&redlink=1) [\(англ.](https://uk.wikipedia.org/wiki/%D0%90%D0%BD%D0%B3%D0%BB%D1%96%D0%B9%D1%81%D1%8C%D0%BA%D0%B0_%D0%BC%D0%BE%D0%B2%D0%B0) Stanford Research Institute) у [Менло-Парку,](https://uk.wikipedia.org/wiki/%D0%9C%D0%B5%D0%BD%D0%BB%D0%BE-%D0%9F%D0%B0%D1%80%D0%BA) [Каліфорнія.](https://uk.wikipedia.org/wiki/%D0%9A%D0%B0%D0%BB%D1%96%D1%84%D0%BE%D1%80%D0%BD%D1%96%D1%8F) Пізніше Джеф Руліфсон [\(англ.](https://uk.wikipedia.org/wiki/%D0%90%D0%BD%D0%B3%D0%BB%D1%96%D0%B9%D1%81%D1%8C%D0%BA%D0%B0_%D0%BC%D0%BE%D0%B2%D0%B0) Jeff Rulifson) покращив конструкцію і розробив програмне забезпечення. [9 грудня](https://uk.wikipedia.org/wiki/9_%D0%B3%D1%80%D1%83%D0%B4%D0%BD%D1%8F) [1968](https://uk.wikipedia.org/wiki/1968) Дуглас Енгельбарт вперше продемонстрував свій винахід на комп'ютерній виставці Fall Joint в [Сан-Франциско.](https://uk.wikipedia.org/wiki/%D0%A1%D0%B0%D0%BD-%D0%A4%D1%80%D0%B0%D0%BD%D1%86%D0%B8%D1%81%D0%BA%D0%BE) Першу мишку доктора Енгельбарта було зроблено з дерева, і в ній була лише одна кнопка.

Однак, ідея нового способу оброблювання [файлів,](https://uk.wikipedia.org/wiki/%D0%A4%D0%B0%D0%B9%D0%BB) можливість виділити, скопіювати й вставити частини [даних о](https://uk.wikipedia.org/wiki/%D0%94%D0%B0%D0%BD%D1%96_(%D0%BE%D0%B1%D1%87%D0%B8%D1%81%D0%BB%D1%8E%D0%B2%D0%B0%D0%BB%D1%8C%D0%BD%D0%B0_%D1%82%D0%B5%D1%85%D0%BD%D1%96%D0%BA%D0%B0))днією рукою лягла в основу багатьох [сучасних технологій.](https://uk.wikipedia.org/wiki/%D0%9A%D0%BE%D0%BC%D0%BF%27%D1%8E%D1%82%D0%B5%D1%80%D0%BD%D1%96_%D1%82%D0%B5%D1%85%D0%BD%D0%BE%D0%BB%D0%BE%D0%B3%D1%96%D1%97) [Патент н](https://uk.wikipedia.org/wiki/%D0%9F%D0%B0%D1%82%D0%B5%D0%BD%D1%82)а новумишку був отриманий 17 [листопада](https://uk.wikipedia.org/wiki/17_%D0%BB%D0%B8%D1%81%D1%82%D0%BE%D0%BF%D0%B0%D0%B4%D0%B0) [1970.](https://uk.wikipedia.org/wiki/1970)

Доктор Енгельбарт отримав від роботодавців \$10 тисяч гонорару за свій винахід (вклав їх якперший внесок за власний заміський будиночок). Майже через 30 років, [10](https://uk.wikipedia.org/wiki/10_%D0%BA%D0%B2%D1%96%D1%82%D0%BD%D1%8F) [квітня](https://uk.wikipedia.org/wiki/10_%D0%BA%D0%B2%D1%96%D1%82%D0%BD%D1%8F) [1997](https://uk.wikipedia.org/wiki/1997) Дуглас Енгельбарт отримав у Музеї американської історії [Смітсонівського](https://uk.wikipedia.org/wiki/%D0%A1%D0%BC%D1%96%D1%82%D1%81%D0%BE%D0%BD%D0%BE%D0%B2%D1%81%D1%8C%D0%BA%D0%B8%D0%B9_%D1%96%D0%BD%D1%81%D1%82%D0%B8%D1%82%D1%83%D1%82) [інституту у](https://uk.wikipedia.org/wiki/%D0%A1%D0%BC%D1%96%D1%82%D1%81%D0%BE%D0%BD%D0%BE%D0%B2%D1%81%D1%8C%D0%BA%D0%B8%D0%B9_%D1%96%D0%BD%D1%81%D1%82%D0%B8%D1%82%D1%83%D1%82) [Вашингтоні П](https://uk.wikipedia.org/wiki/%D0%92%D0%B0%D1%88%D0%B8%D0%BD%D0%B3%D1%82%D0%BE%D0%BD)ремію [Лемельсона](https://uk.wikipedia.org/wiki/%D0%9F%D1%80%D0%B5%D0%BC%D1%96%D1%8F_%D0%9B%D0%B5%D0%BC%D0%B5%D0%BB%D1%8C%D1%81%D0%BE%D0%BD%D0%B0) від [Массачусетського](https://uk.wikipedia.org/wiki/%D0%9C%D0%B0%D1%81%D1%81%D0%B0%D1%87%D1%83%D1%81%D0%B5%D1%82%D1%81%D1%8C%D0%BA%D0%B8%D0%B9_%D1%82%D0%B5%D1%85%D0%BD%D0%BE%D0%BB%D0%BE%D0%B3%D1%96%D1%87%D0%BD%D0%B8%D0%B9_%D1%96%D0%BD%D1%81%D1%82%D0%B8%D1%82%D1%83%D1%82) технологічного [інституту.](https://uk.wikipedia.org/wiki/%D0%9C%D0%B0%D1%81%D1%81%D0%B0%D1%87%D1%83%D1%81%D0%B5%D1%82%D1%81%D1%8C%D0%BA%D0%B8%D0%B9_%D1%82%D0%B5%D1%85%D0%BD%D0%BE%D0%BB%D0%BE%D0%B3%D1%96%D1%87%D0%BD%D0%B8%D0%B9_%D1%96%D0%BD%D1%81%D1%82%D0%B8%D1%82%D1%83%D1%82) [1 грудня](https://uk.wikipedia.org/wiki/1_%D0%B3%D1%80%D1%83%D0%B4%D0%BD%D1%8F) [2000 н](https://uk.wikipedia.org/wiki/2000)агороджений [Медаллю технологій.](https://uk.wikipedia.org/wiki/%D0%9C%D0%B5%D0%B4%D0%B0%D0%BB%D1%8C_%D1%82%D0%B5%D1%85%D0%BD%D0%BE%D0%BB%D0%BE%D0%B3%D1%96%D0%B9)

*Копіювання та переміщення об'єктів.* Файли і папки можна переміщувати з одного місця на інше та копіювати. Система Windows ХР пропонує кілька способів виконання цих операцій.

Розглянемо два способи – перетягування значків об'єктів та використання буфера обміну.Скопіювати або перемістити можна як один об'єкт, так і кілька об'єктів відразу.

У другому випадку об'єкти необхідно спочатку виділити. Для цього

скористайтесь одним ізтаких методів:

• натисніть клавішу Ctrl і, не відпускаючи її, по черзі клацніть кожен об'єкт, який потрібновиділити;

• якщо значки об'єктів розташовано поруч, встановіть вказівник на вільному місці в робочійобласті вікна папки, натисніть ліву кнопку миші та, не відпускаючи її, протягніть вказівникнад групою об'єктів. Так ви охопите групу об'єктів рамкою виділення, що має вигляд напівпрозорого синього прямокутника.

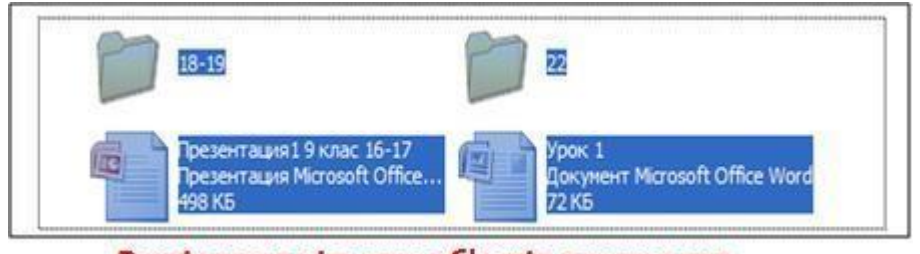

Виділення кількох об'єктів одночасно

Усі об'єкти, що потраплять у рамку, буде виділено.

*Перетягування об'єктів.* Найпростіший спосіб переміщення або копіювання об'єктів полягає у перетягуванні їх задопомогою миші:

- 1.Розмістіть обидва вікна так, щоби бачити їх на екрані одночасно;
- 2.Виділіть значки об'єктів, які необхідно перемістити чи скопіювати;
- 3.Захопивши об'єкти лівою кнопкою миші, перетягніть їх в інше вікно й відпустіть кнопкумиші.

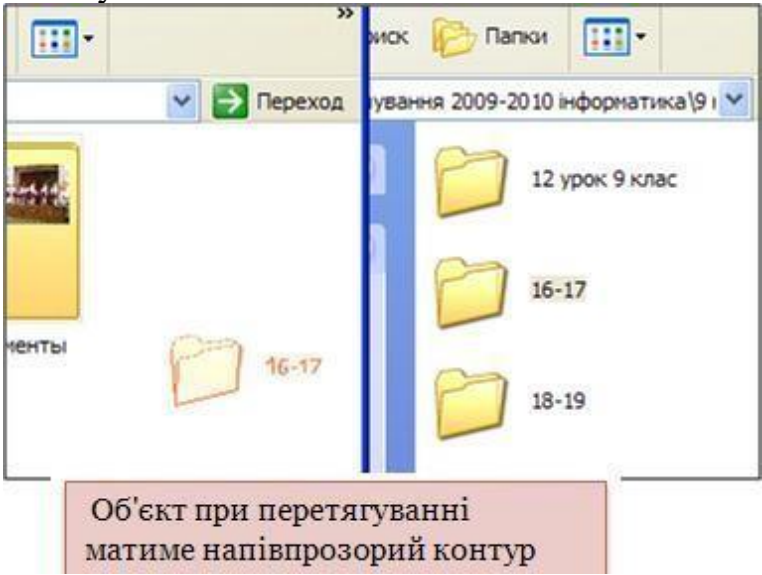

Перетягувати об'єкти можна й в одному вікні,захопивши їх і перетягнувши на значокпотрібної папки.

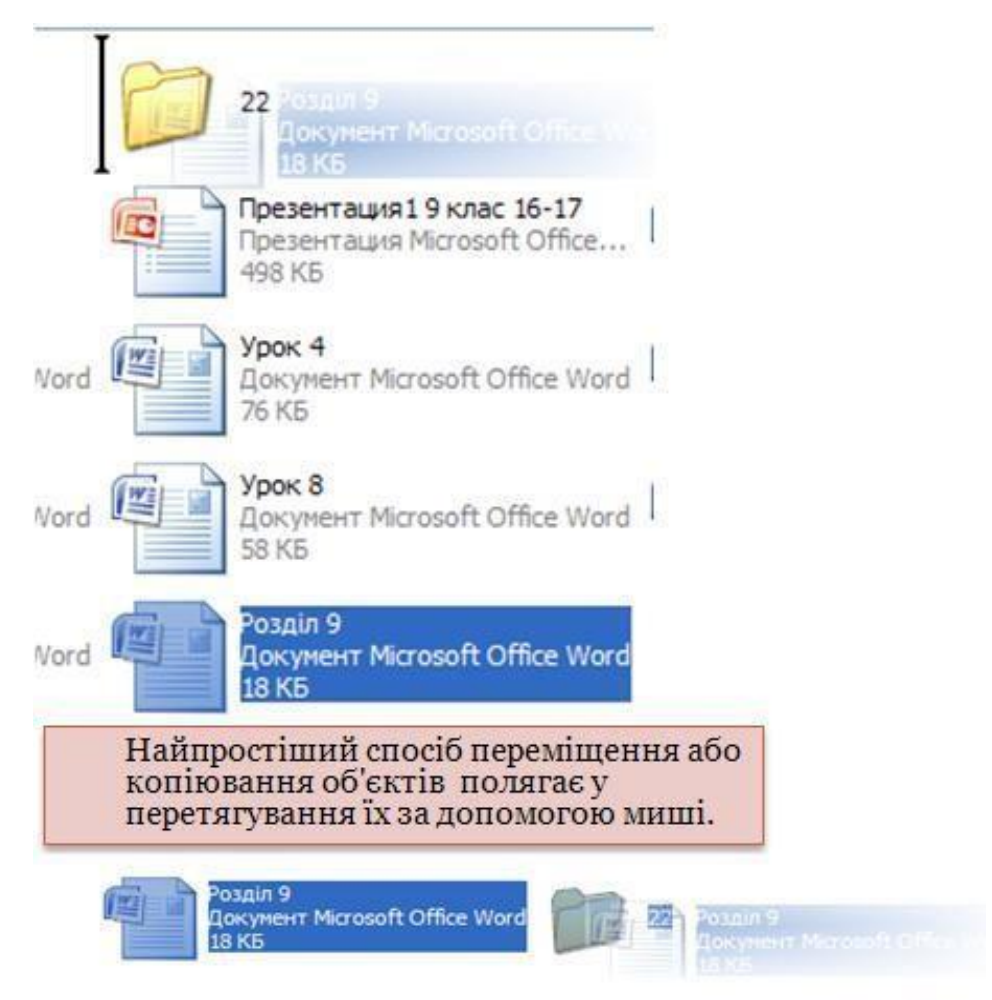

Відпускати кнопку миші слід тоді, коли значок цільової папки буде виділено синім кольором.Проте ця операція має прикру особливість: вона не завжди дає однаковий результат.

Об'єкт при перетягуванні може бути скопійовано, переміщено, а іноді для ньогостворюється ярлик.

Щоб уникнути несподіванок, потрібно користуватися клавіатурою:

• якщо під час перетягування тримати натиснутою клавішу **Shift**, то об'єкти будуть **переміщеніна нове місце**;

• якщо ж клавішу **Ctrl –** то **скопійовані**.

Слід звернути увагу на таку обставину. Якщо у папці, куди копіюються або переміщуються файли чи папки, є об'єкти з такими самими іменами, буде відкрито діалогове вікно для підтвердження операції

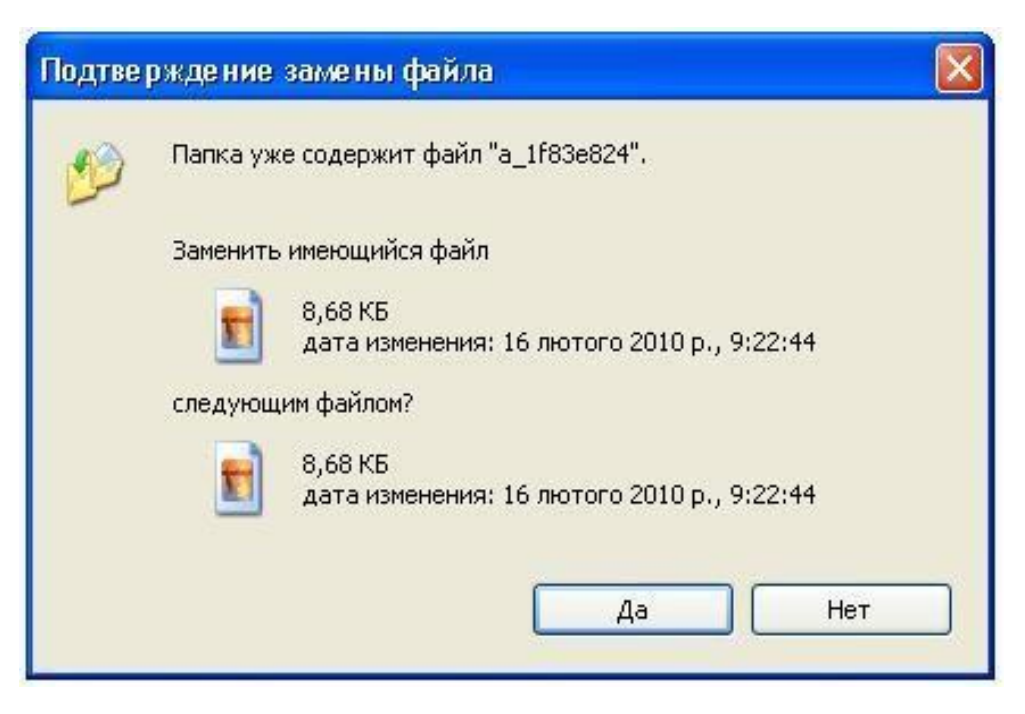

У ньому можна погодитись із заміною одного (кнопка Так) чи всіх відразу (кнопка Так длявсіх) наявних файлів, відмовитися замінювати зазначений файл (кнопка Ні) або взагалі скасувати операцію (кнопка Скасувати).

Копію об'єкта можна створити в тій самій папці, де його розташовано. Для цього слід перемістити об'єкт на вільне місце у вікні папки, утримуючи натиснутою клавішу Ctrl. Копіювання та переміщення об'єктів за допомогою буфера обміну

Практично всі програми Windows ХР підтримують роботу з буфером обміну – своєрідною «кишенею», куди можна «класти» (копіювати) певні об'єкти, а потім «витягати» їх, щоб вставляти у потрібних місцях. Це можуть бути різні об'єкти – фрагменти тексту, малюнки,файли, папки, ярлики тощо.

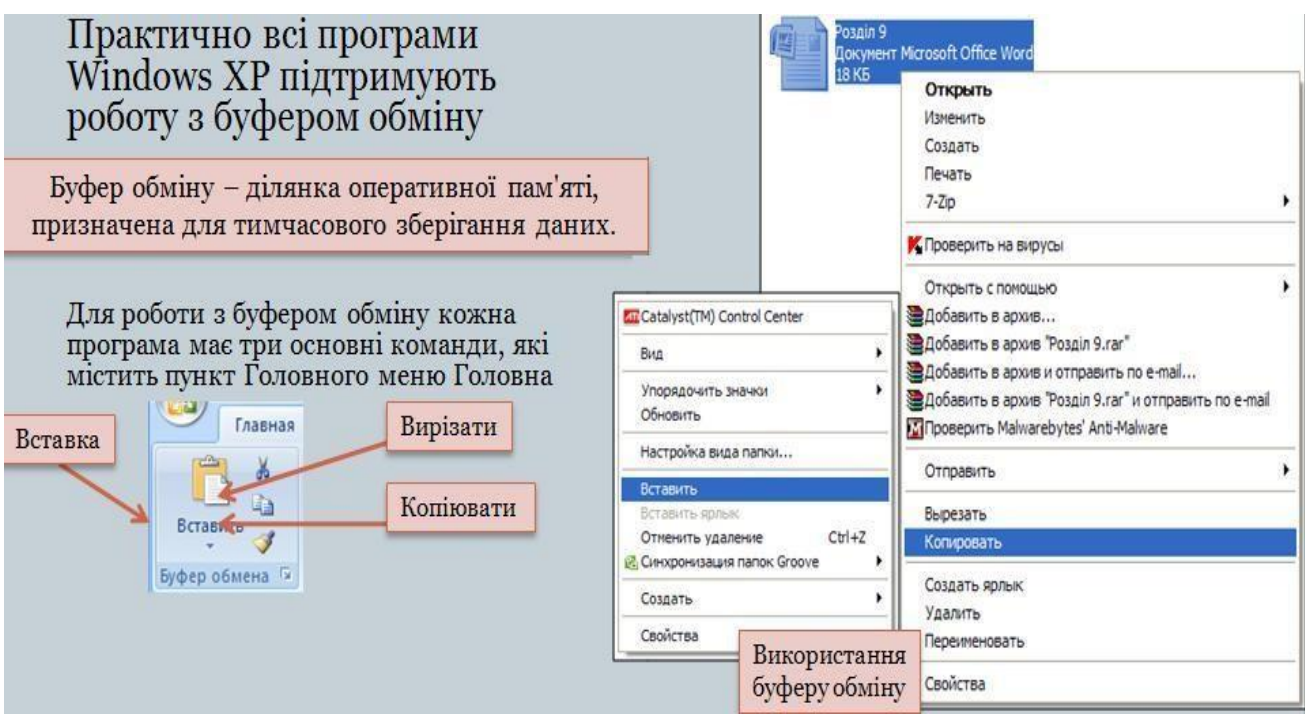

Буфер обміну – ділянка оперативної пам'яті, призначена для тимчасового зберіганняданих.

Для роботи з буфером обміну кожна програма має три основні команди, які містяться в меню Правка та в контекстному меню об'єкта:

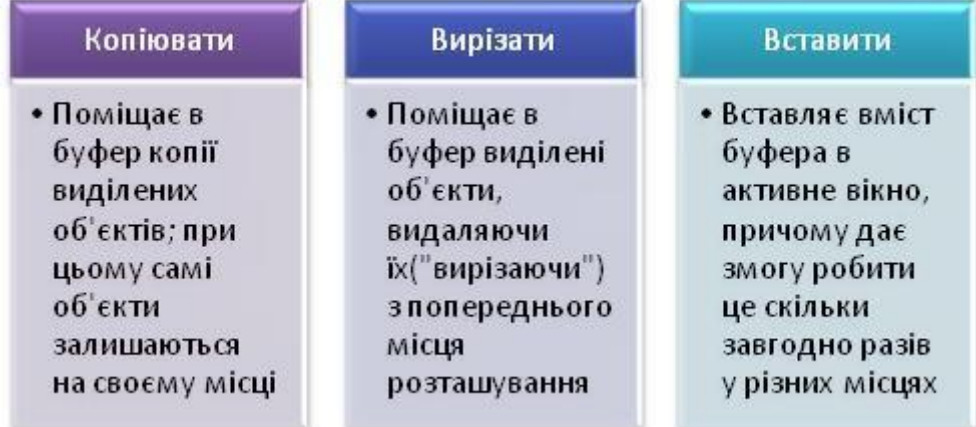

Цими командами можна скористатися для копіювання та переміщення файлів і папок. Відкрийте дві папки – звідки й куди потрібно копіювати чи переміщувати об'єкти – івиконайте такі дії:

1) Виділіть у вікні папки всі обєкти, призначені для переміщення чи копіювання;

2) Виконайте команду **Правка ► Копіювати (для копіювання) або Правка ► Вирізати (для переміщення)**. У другому випадку значки виділених об'єктів стануть напівпрозорими, але не зникнуть доти, доки самі об'єкти не будуть куди-небудь вставлені. Можна також скористатися однойменними командами контекстного меню одного з виділених об'єктів;

3) Клацніть у вільному місці вікна папки, куди потрібно помістити об'єкти, і виберіть з контекстного меню робочої області папки команду **Вставити**.

Для прискорення описаних операцій можна використовувати комбінації клавіш: **Ctrl+С** – для копіювання . вибраних об'єктів;

**Ctrl+X** – для їх вирізання;

**Ctrl+V** – для вставлення.

Ці комбінації стандартні та незмінні для всіх програм Windows ХР, які підтримують роботу збуфером обміну.

*Вбудований об'єкт* – це копія об'єкту, яка містить службову інформацію про додаток, в якомубуло створено об'єкт, а також зв'язок з цим додатком.

Для вбудовування об'єкта потрібно у вікні з документом-приймачем вибрати Вставка – Об'єкт. Відкриється вікно «Вставка об'єкту». В цьому вікні є дві вкладки – «Сторення» і «Створення файлу». У вкладці «Створення» в списку «Тип об'єкту» знаходяться назви програм, які встановлені на даному комп'ютері і підтримують технологію OLE. Якщо вибрати необхідний тип об'єкта і натиснути ОК, то запуститься додаток-джерело. У вікні додатку-джерела можна створити новий об'єкт, після завершення створення слід натиснути мишкою поза вікном додатку-джерела, тобто даний спосіб використовується у випадку, якщо вбудованого об'єкта немає, і він створюється разом з документом-приймачем.

Якщо готовий об'єкт зберігається у файлі, то у вікні «Вставка об'єкту» слід перейти на вкладку «Створення з файлу». Для вибору документа-джерела потрібно скористатись кнопкою «Огляд». Після вибору файлу натискаємо кнопку ОК. При використанні цього способу у документ-приймачі вбудується весь вміст документа-джерела.

Для створення вбудованого об'єкта на основі фрагменту певного файлу, потрібно відкрити цейфайл, виділити потрібний фрагмент і скопіювати його в буфер. Після чого перейти у вікно додатку-приймача і вибрати «Правка-Спеціальна вставка». Для створення вбудованого об'єкту у вікні, яке відкриється потрібно вибрати перемикач «Вставити». В списку «Як» обираємо формат даних, які потрібно вставити з буфера обміну. Для створення вбудованого об'єкту потрібно вибрати значення, що містить слово «об'єкт». При використанні цього способу у документ-приймач вбудується лише виділений фрагмент документаджерела.

При виконанні вставки фрагмента можна активізувати перемикач **«**поверх тексту». В цьому випадку використовуючи меню «Дії» буде можливість розміщувати вставлений об'єкт перед текстом або поза ним. Для того, щоб вбудувати об'єкт, наприклад, в активний абзац, де він повинен вести себе як звичайний текст, цей перемикач потрібно зняти.

Для виконання редагування вбудованого об'єкту потрібно двічі натиснути на ньому ліву клавішу мишки. При цьому активізується зв'язок і запуститься додаток-джерело. У вікні додатку-джерела буде розміщено фрагмент-джерело. При цьому можна здійснити необхідні зміни фрагменту. Для завершення

редагування потрібно натиснути мишкою поза вбудованимфрагментом.

При вбудовуванні об'єкта є можливість редагувати вбудований об'єкт із вікна додатку-приймача, використовуючи всі можливості додатку-джерела. Але при виконанні змін у вихідному файлі, з якого був вставлений об'єкт, результуючий файл не зміниться. Вбудовані об'єкти стають частиною результуючого файлу і після вбудовування, більше не являються частиною вихідного файлу.

## **3.2. Вікна Windows. Робота з теками і файлами**

*Структура вікон Windows.* Основним елементом, за допомогою якого користувач спілкується з прикладними програмами,є вікно – обмежена рамкою прямокутна ділянка на екрані монітора.

*Типи вікон Windows.* У Windows існує три основних типи вікон:

• головні вікна (вікна додатків), у заголовку яких вказується назва програми, якій належить цевікно, а нижче заголовка розташовується рядок меню. Вікна додатків містять програми або папки, їх можна переміщувати в будь-яке місце Робочого столу, розкривати на весь екран абозгортати у кнопки на Панелі задач;

• вторинні вікна (вікна документів), створені програмами. У заголовку цих вікон вказується назва документа, що обробляється. Переміщуватися вторинні вікна можуть лише в межах головного вікна і розгортатися до розмірів головного. У згорнутому вигляді вони перетворюються на мініатюрні заголовки, що розміщуються в нижній частині головного вікна. Вторинні вікна не містять меню;

• вікна діалогу, що використовуються для введення додаткової інформації. У заголовку цих вікон вказується назва запиту (хоча заголовок може й не відображатись). Вікна діалогу завждививодяться зверху інших вікон і можуть переміщуватися по всьому екрану. Зазвичай у разі появи вікна діалогу подальша робота неможлива, поки не буде дано відповіді на запит і вікно не закриється.

*Основні структурні елементи вікна Windows.* Зовнішній вигляд вікон може бути різний, проте окремі елементи містяться в більшості вікон. Розглянемо деякі з них.

*Межі*. Лінії, що обмежують вікно з чотирьох боків, називаються межами. Розміри більшості вікон можна змінювати, перетягуючи межі мишею.

Рядок заголовка (заголовок вікна). Містить назву програми в головному вікні або назву документа у вторинному вікні.

*Кнопка системного меню*. Зліва в рядку заголовка розміщується значок системного меню, який не має стандартного вигляду і залежить від вмісту вікна.

Кнопка «Закрити» призначена для закриття документа (папки) або завершення роботи з додатком.

Кнопка «Згорнути» призначена для прибирання вікна з Робочого столу; при цьому залишається лише кнопка на Панелі задач (програма при цьому продовжує виконуватися).

Кнопка «Розгорнути» призначена для збільшення вікна до максимального розміру; при цьому кнопка перетворюється на кнопку «Згорнути», призначену для відновлення попередніх розмірів вікна.

Рядок меню безпосередньо під заголовком головного вікна забезпечує доступ до більшості команд активізованої програми.

*Панель інструментів* – це набір кнопок, призначених для швидкого доступу до команд, які використовуються найчастіше. Про призначення кожного елемента панелі можна дізнатись з підказки, яка з'являється при наведенні покажчика миші на елемент.

*Робоча область* – це внутрішня область вікна, призначена для відображення інформації активізованої програми.

*Лінійки прокручування*. Якщо висота і ширина головного або вторинного вікон не дають змоги повністю відобразити їх вміст, Windows автоматично додає в такі вікна вертикальну (справа) ігоризонтальну знизу) лінійки (смуги) прокручування, призначені для швидкого переміщення документом.

*Файлом* будемо називати визначений обсяг інформації одного типу, що зберігається на деякому фізичному носії та має власне ім'я та розширення. Розширення файлу призначене для однозначної та вичерпної ідентифікації типу файлового об'єкта, воно записується правобіч від імені файлу та відокремлюється від нього крапкою.

*Папкою* в операційній системі Windows називають спеціальний файловий об'єкт, що грає роль контейнера для зберігання інших папок і файлів, та відображується на екрані за допомогою спеціального значка, що має вигляд канцелярської папки.

Взагалі усі значки, що знаходяться всередині вікон Windows, мають назву «піктограма».

*Атрибути файлових об'єктів*. Кожен файл або папка в Microsoft Windows може мати власний набір атрибутів, що вказують на деякий з можливих методів використання даного файлового об'єкту. У файловій системі FAT/NTFS розрізняють три основні атрибути файлів і папок:

- 1) тільки читання режим захисту від випадкових змін, редагування чи знищення інформації, яка у файлі зберігається. Якщо для файлу чи папки увімкнений режим «Тільки читання», то можливим є тільки його перегляд, будь-які зміни неможливо внести у файл, який знаходиться в такому режимі;
- 2) архівний атрибут файлу чи папки, який означає, що даний файловий об'єкт підлягає компресії та його зміст може бути стиснутий за допомогою спеціальних програм. Треба прийняти до уваги, що у випадку зміни даного параметра для групи об'єктів атрибут може бути поза доступом у випадку, коли деяка частина файлів з відокремленого масиву має бути заархівована, а залишок – ні;
- 3) прихований параметр, що вказує на те, що даний файловий об'єкт є прихованим та за звичайних умов в операційній системі Windows відображатися не буде. Приховані файли та папки неможливо використовувати, змінювати чи відкривати, якщо їх ім'я невідоме.

Атрибути, що призначені для кожного з файлових об'єктів, позначаються у Windows за допомогою спеціальних символів:

- $\bullet$  R Тільки читання;
- $H \Pi$ рихований;
- $\bullet$  A Архівний.

Змінити атрибути файлу чи папки можна наступним чином: клацніть по значку файлового об'єкта правою клавішею миші та у контекстному меню, що з'явилося, оберіть пункт Властивості. У нижній частині вікна властивостей файлу чи папки ви побачите перелік призначених для даного файлового об'єкту атрибутів. Призначення чи зняття атрибутів файлів чи папок здійснюється методом встановлення чи скидання відповідних позначок.

*Створення папок та файлів.* Для того щоб створити новий файл чи папку в будь-якій папці на диску вашого комп'ютера потрібно здійснити наступну послідовність дій:

1. Перейдіть до папки, в якій ви бажаєте створити нову папку чи файл. Це може бути й вкореневому розділі вашого диска;

2. Клацніть правою клавішею миші на будь-якому вільному місці

папки, яку вами було відкрито в головному робочому вікні;

3. У вікні, що з'явилося, оберіть пункт Створити та вкажіть в ньому тип файлового об'єкту,який ви бажаєте створити.

За умовчанням Windows пропонує створити наступні типи файлових об'єктів:

1) папка – нова папка Ярлик – новий ярлик Портфель – портфель Рисунок – графічний файлТекстовий документ – текстовий документ Звук WAV – звуковий файл Зжата ZIP-папка;

2) папка, стиснута за допомогою вбудованого у Windows архіватора WinZip.

Якщо в вашій системі встановлено додаткові програми та програмні комплекси, то в переліку можуть з'явитися також ці програми (наприклад, програма для принтера тощо).

Перейменування файлу чи папки у Windows можна виконати трьома різними способами:

1) відокремити мишею файл чи папку, яку потрібно перейменувати, клацнути на цьому об'єкті мишею ще раз після нетривалої паузи, таким чином, щоб виділенимвиявився лише підпис значка, написати нове ім'я;

2) виділити кліком миші файл чи папку, яку потрібно перейменувати, оберати в лівому командному меню Провідника пункт Задачі для файлів чи папок, та далі Перейменувати файл натисканням на кнопку, ввести нову назву об'єкта;

3) клацнути на об'єкті, який потрібно перейменувати, лівою клавішею миші, у вікні, яке з'явиться, оберати пункт Перейменувати. Ввести нову назву.

Нову назву об'єкта може бути задано як на латиниці, так й на кирилиці, та вона має містити від 0 до 255 символів.

*Переміщення та копіювання папок та файлів.* Переміщення того чи іншого файлового об'єкта передбачає зміну його місцезнаходження на диску вашого комп'ютера, під час якої оригінальний файл копіюється у вказану користувачем папку чи на обраний їм носій, а сам оригінал знищується.

Для того, щоб перенести кудись файл чи папку, потрібно здійснити наступну послідовність дій:

- виділить кліком миші файл чи папку, яку ви бажаєте перенести;
- оберіть пункт Перемістити файл чи папку в командному меню Задачі для файлів та папок програми Провідник, натиснувши на відповідну кнопку;
- вкажіть системі, куди слід перенести обраний ним файл чи папку.

Для того щоб скопіювати необхідний файл чи папку в іншу папку чи на інший диск, потрібно виконати наступну послідовність дій:

- виділить кліком миші файл чи папку, до якої ви бажаєте копіювати;
- оберіть пункт Копіювати файл чи папку у командному меню Задачі для файлів та папок програми Провідник, для чого натисніть на відповідну кнопку;
- вкажіть системі, куди слід скопіювати обраний файл чи папку.

Другий спосіб копіювання файлів та папок здійснюється шляхом

перетягання файлового об'єкту за допомогою миші з одночасним утриманням в натиснутому стані клавіші Ctrl:

- клацніть на об'єкті, який ви бажаєте перемістити, мишею;
- натисніть та утримуйте клавішу Ctrl;
- перетягуйте об'єкт по екрану, «кинувши» його над зображенням папки, до якої необхідно перемістити цей об'єкт, та одночасно відпустіть клавішу Ctrl.

*Видалення та відновлення папок та файлів.* Видалити деякий файл чи папку до Корзини можна одним з трьох способів:

- 1) клацніть на файлі, що належить видалити, мишею та, утримуючи її ліву кнопку, «перетягніть» об'єкт по екрану, «кинувши» його над зображенням Корзини в вікні програми Провідник або на Робочому столі Windows;
- 2) виділить об'єкт, що належить видалити, мишею в вікні Провідника та клацніть мишею на позначку «Видалити файл або папку» в командному меню Задачі для файлів та папок програми Провідник, натисканням на кнопку;
- 3) клацніть на об'єкті, що належить видалити, правою кнопкою миші та в меню, яке з'явилося, оберіть пункт «Видалити».

У випадку, якщо ви випадково видалили у Корзину ще потрібний вам в роботі файл чи папку, можна відновити даний об'єкт з Корзини у ту папку, звідки він був видалений. Для цього:

- перейдіть до папки Корзина за допомогою кліка мишею на зображенні Корзини в робочому вікні Провідника або подвійним кліком на її позначці, розташованій на робочому столі;
- знайдіть і виділіть об'єкт, що підлягає відновленню, кліком миші та потім клацніть на пункті Відновити об'єкт у командному меню Задачі для Корзини. Відновити усі об'єкти, що зберігаються в корзині, можна кліком миші на пункті Відновити всі об'єкти.

Надалі при бажанні ви можете видалити з Корзини всі об'єкти, що залишились, якщо клацнете мишею на пункті Очистити Корзину в командному меню Задачі для Корзини.

Операції з переміщення, копіювання, видалення, зміни атрибутів файлових об'єктів можна одночасно проводити з цілою групою папок та файлів.

*Створення ярликів*. Ярлики є пусковими елементами програми, або графічними значками програм, які розташовано в інших розділах диску файлових об'єктів, що пов'язані з ними динамічним посиланням. Існують три методи створення ярлика деякої програми, файлу або папки:

- 1) клацніть на позначці відповідного файлового об'єкту правою кнопкою миші та в контекстному меню, що з'явиться, оберіть пункт Створити ярлик, перемістить утворений вами ярлик до потрібної папки на диску;
- 2) виділить потрібний об'єкт кліком миші, натисніть та утримуйте у натиснутому стані клавішу Alt, перетаскуйте створений ярлик по

екрану, «кинувши» його над зображенням папки, до якої необхідно перемістити цей ярлик, та одночасно відпустить клавішу Alt;

3) перейдіть до папки, в якій плануєте створити ярлик певного об'єкта, клацніть в будь-якій вільній від позначок точці папки правою кнопкою миші та в контекстному меню, яке з'явиться, оберіть пункт Створити – Ярлик, на екрані з'явиться вікно мастера Створення ярлика, додайте до поля «Вкажіть розташуванняоб'єкта» повний шлях до того файлу, до якого ви бажаєте утворити ярлик.

*Програма «Провідник».* Для керування файловими об'єктами, що зберігаються на локальних та з'ємних носіях, а також задля полегшення навігації по файловій системі комп'ютера, у складі Microsoft Windows маємо спеціальну програму – файловий менеджер Провідник.

Щоб запустити Провідник, потрібно виконати команди Пуск–Усі програми–Стандартні–Провідник або, клацнувши лівою кнопкою миші на кнопці Пуск, обрати з контекстного меню пункт Провідник. Також можна запустити Провідник, якщо натиснути на панелі інструментів кнопку Папка.

*Робочий простір програми*. Провідник поділено на два основних поля:

- 1) у лівому відображається вертикальна панель, що надає доступ до різних операцій з файловимиоб'єктами;
- 2) у правому склад обраного диска чи папки.

Переміщення між папками та дисками виконується за допомогою правого кліка мишею на позначці об'єкта файлової системи у правому робочому полі.

Програма Провідник надає можливість установити своєрідні «закладки» в папках, до яких ви частіше за інші звертаєтесь, завдяки чому ви маєте можливість перейти до потрібної папки за допомогою одного кліка мишею, обравши її назву у меню Вибране.

Зверніть увагу, що біля деяких папок в вікні Провідника стоять позначки «+». Це означає, що усередині даних папок є вкладені підпапки.

*Пошук файлів та папок.* Критерії пошуку – усі файли за ім'ям, що складається з чотирьох літер і розширення. Пошук проводиться на локальному диску D. Якщо ви зберігаєте на жорсткому диску велику кількість файлів та папок, то ймовірність загубити щось серед такої великої кількості, дійсно, є. Для цього і потрібна функція Пошук. Для пошуку файлів та папок на дисках та в каталогах, до програми Провідник Windows додано спеціальний утиліт Помічник з пошуку, який дозволяє викликати на екран вікно локальної пошукової системи Windows. Пошук через провідник можна здійснювати трьома способами:

1) клацнувши на пункт Пошук в Головному меню Windows;

2) виділити кліком миші один з дискових накопичувачів та оберати пункт Пошук файлів та папок.;

3) клацнувши мишею на кнопку Пошук на панелі інструментів Провідника.

Пошук файлів та папок за допомогою програми Помічник з пошуку є дуже простим. Спочатку необхідно обрати один з режимів пошуку, після чого

ввести до відповідного поля ім'я файлу чи папки, який/яку потрібно відшукати. Програма Помічник з пошуку підтримує режим пошуку за маскою, тобто з використанням символів ? та \*. Наприклад, якщо ви бажаєте знайти файл на ім'я *name*, що має довільне розширення, то маєте можливість ввести до поля пошуку строку *name.\**, а якщо забажаєте знайти усі файли з конкретним розширенням, наприклад .doc, скористуйтесь запитом \*.doc. Фактично символ ? замінює в строчці запиту будь-який єдиний символ, а на його місце підставляється довільне значення. Наприклад, якщо ви введете до поля програми запит file.?x?, то у вікні результатів пошуку будуть відображені файли, що мають вигляд file.exe чи file.txt.